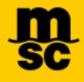

# **Manual de Usuario Plataforma de Pagos Online Mediterranean Shipping Company del Perú SAC**

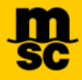

### **ÍNDICE**

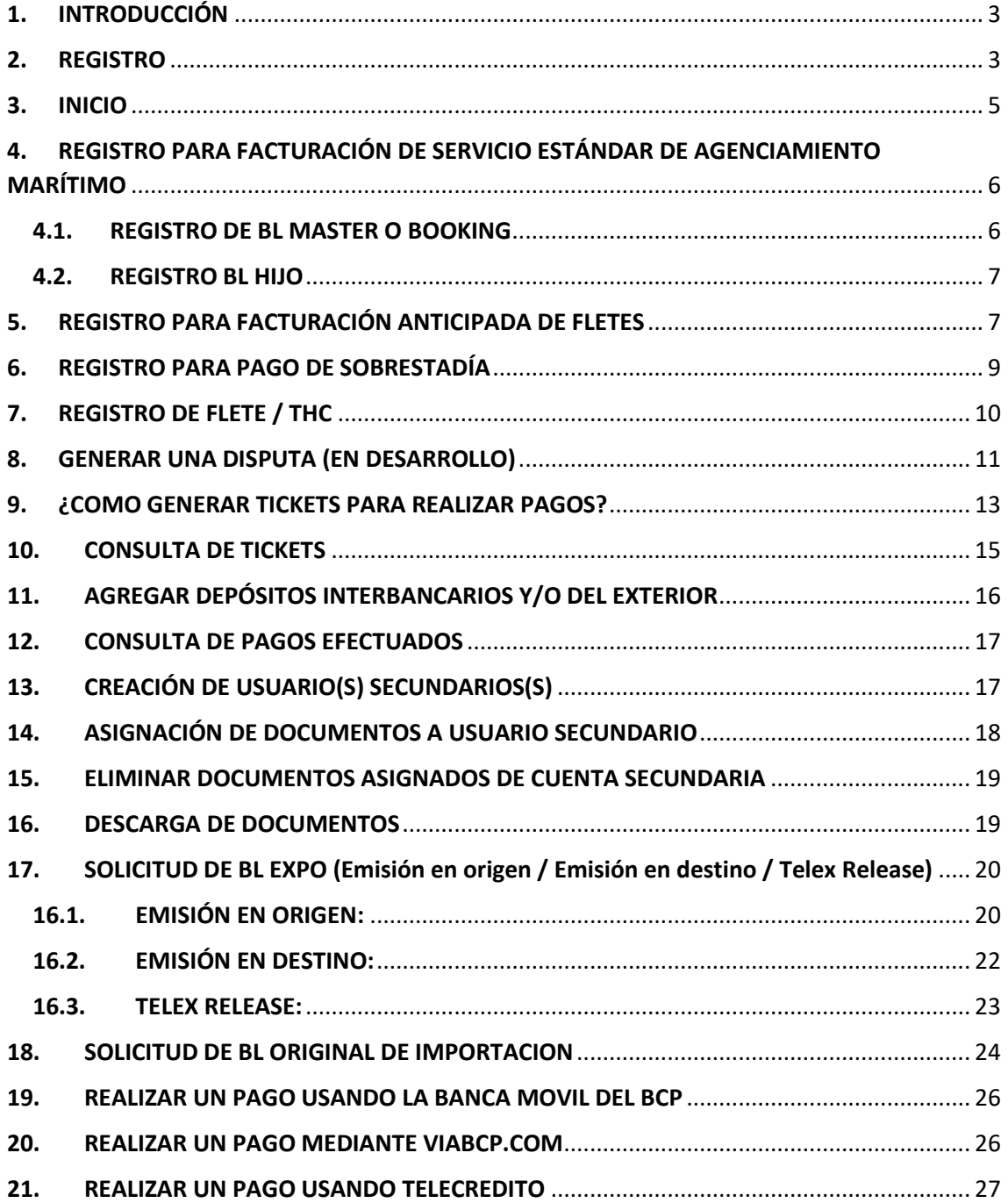

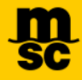

## <span id="page-2-0"></span>**1. INTRODUCCIÓN**

MSC del Perú ha desarrollado una plataforma WEB ágil, amigable y segura, en la cual se podrán generar tickets para poder realizar todos los pagos de Servicios Locales Estándar vía Online usando las plataformas del Banco de Crédito del Perú.

Es recomendable usar los siguientes navegadores en sus últimas versiones:

- Google Chrome
- Mozilla Firefox

En caso de consultas, favor de escribirnos al siguiente correo:

• [PE087-ecommerce-support@msc.com](mailto:PE087-ecommerce-support@msc.com)

## <span id="page-2-1"></span>**2. REGISTRO**

Ingresamos al siguiente enlace[: https://www.mscperu-epay.com/](https://www.mscperu-epay.com/) Ir a la opción **¿No tiene una cuenta?**

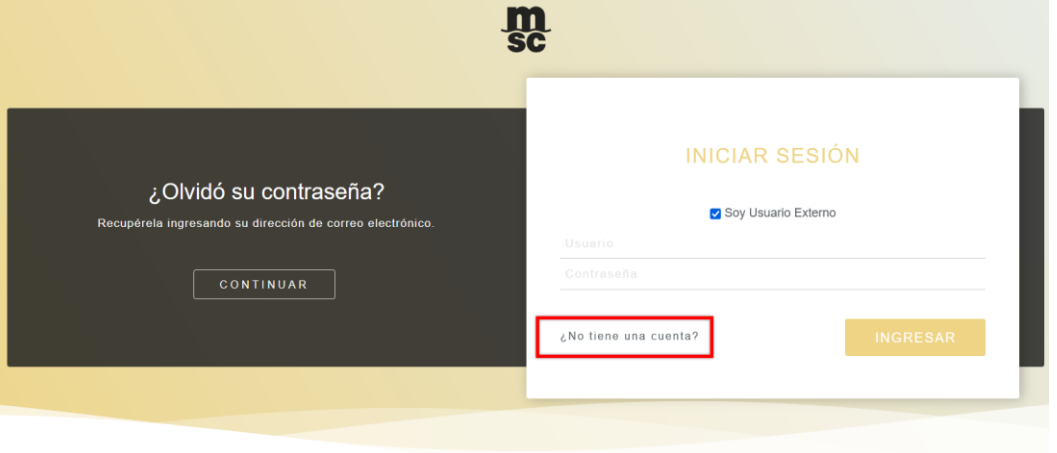

Mediterranean Shipping Company del Perú S.A.C. Av. Alvarez Calderón N° 186 - piso 5, Lima 27 - San Isidro - Perú<br>Tel: +51 1 221 7561 - Fax: +51 1 221 7564 - Email: PE087-mscperu@msc.com

Ingresar la información de la Empresa, teniendo en cuenta que todos los datos son mandatorios y presionar el botón **Siguiente**.

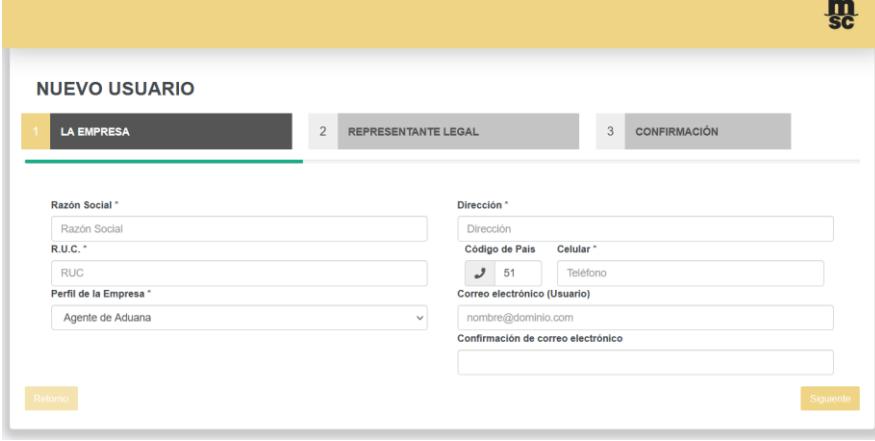

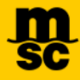

Ingresar la información del Representante Legal, teniendo en cuenta que todos los datos son mandatorios, también ingresar una **Contraseña** y presionar el botón **Siguiente**.

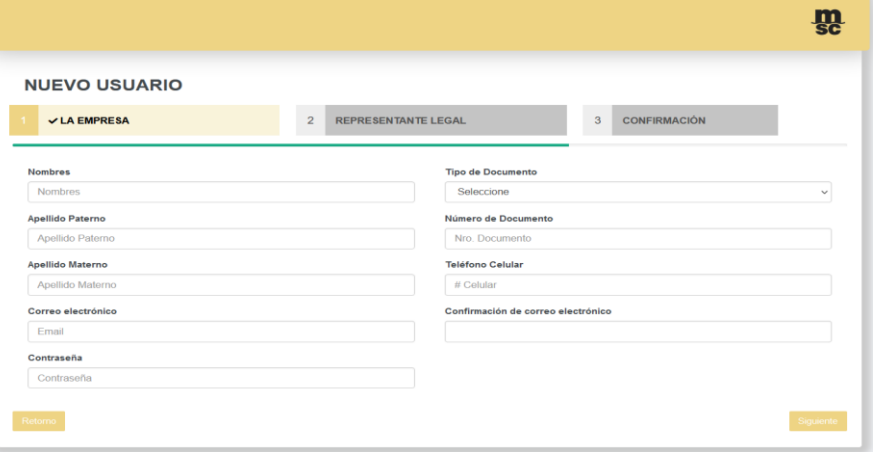

Confirmar que toda la información ingresada sea correcta, ingresar el código de seguridad CAPTCHA, marcar la casilla aceptando los **Términos y Condiciones** y presionar el botón **Crear Cuenta**.

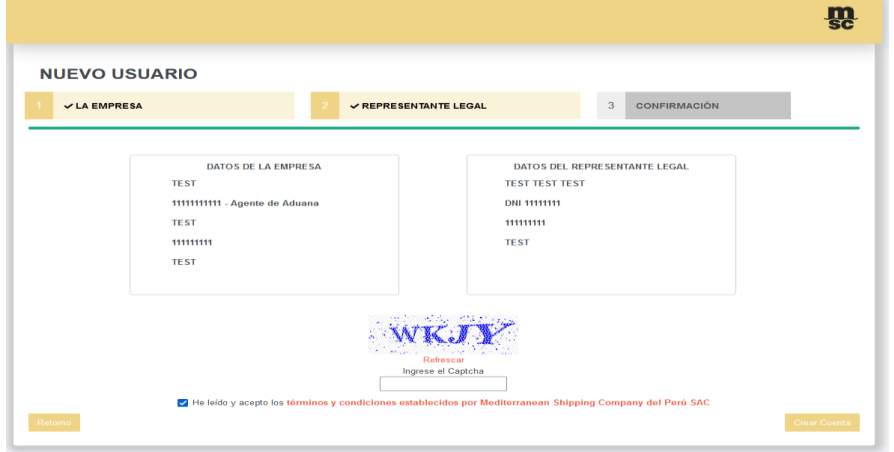

Una vez recibida la solicitud de cuenta, existe un plazo máximo de 24 horas para su aprobación. Recordar que las cuentas que tendrán prioridad en activarse serán las que cuenten con un dominio de empresa.

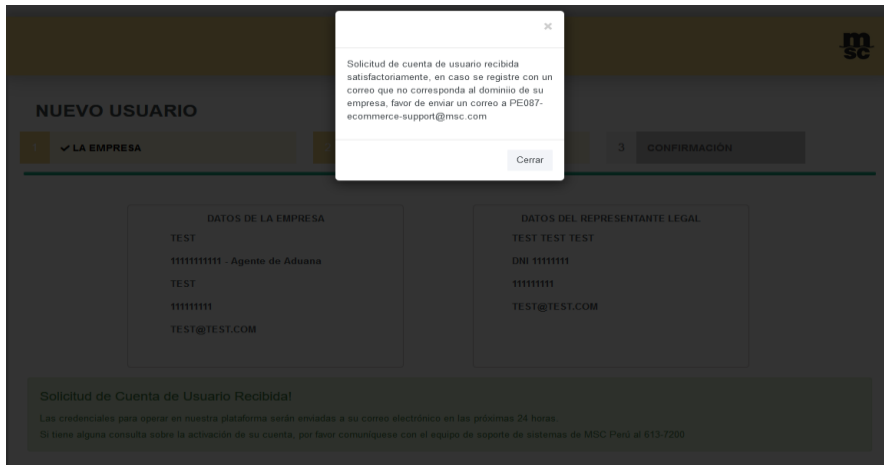

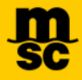

Una vez la solicitud de creación sea aprobada, recibirá un correo con el asunto **Notificación de creación de nueva cuenta** con la confirmación de la activación de la cuenta.

Ingresar las credenciales a la plataforma, el usuario es el correo de registro y la contraseña es la misma que colocaron al momento de registrarse.

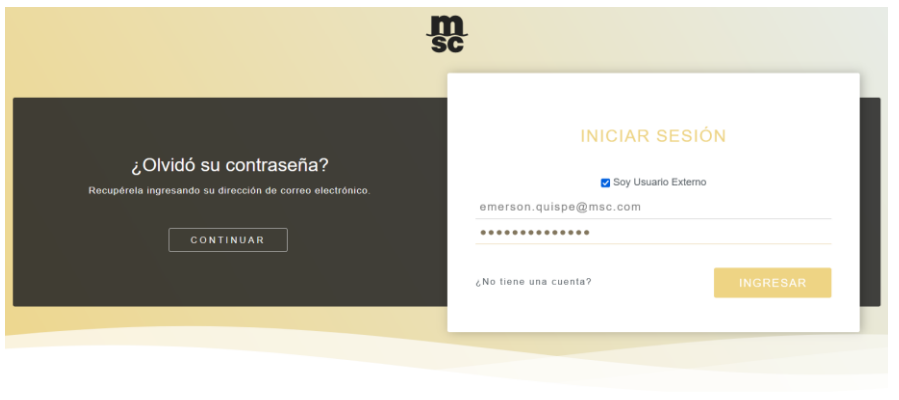

Mediterranean Shipping Company del Perú S.A.C.<br>Av. Álvarez Calderón N° 185 - piso 5, Lima 27 - San Isidro - Perú<br>Tel: +51 1 221 7561 - Fax: +51 1 221 7584 - Email: PE087-mscperu@msc.com

## <span id="page-4-0"></span>**3. INICIO**

En la pantalla de Inicio se mostrarán comunicados con información importante.

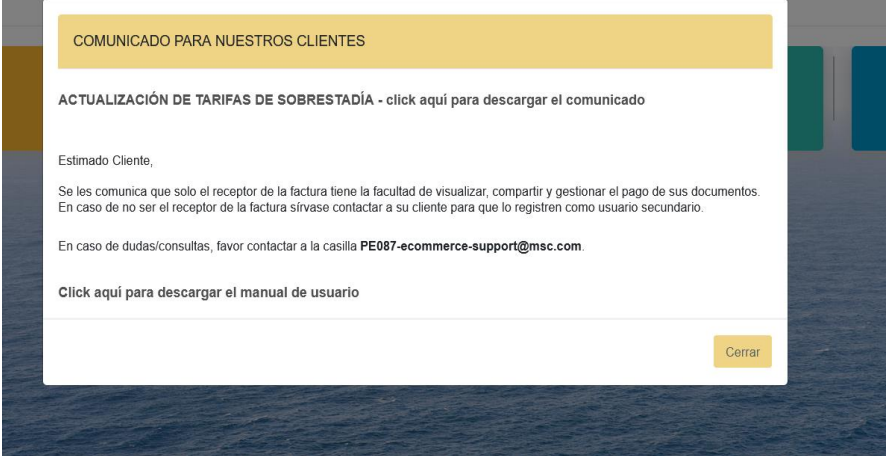

- **Servicio Estándar de Agenciamiento Marítimo IMPORTACIONES:** registrar el MBL y el RUC de a quien se emitirá la factura.
- **Servicio Estándar de Agenciamiento Marítimo EXPORTACIONES:** las facturas se emiten de acuerdo con lo ingresado en Agenciamiento Marítimo al momento de realizar la reserva. Si se tiene que realizar alguna modificación, registrar el MBL antes del zarpe de la nave.
- **HBLS:** si se requiere añadir uno o varios HBLS, siempre se tiene que registrar primero el MBL.

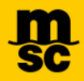

## <span id="page-5-1"></span><span id="page-5-0"></span>**4. REGISTRO PARA FACTURACIÓN DE SERVICIO ESTÁNDAR DE AGENCIAMIENTO MARÍTIMO**

**4.1. REGISTRO DE BL MASTER O BOOKING**

Nos dirigimos a **PAGOS → INVOICE COMPANY MBL**, luego a **NUEVO**.

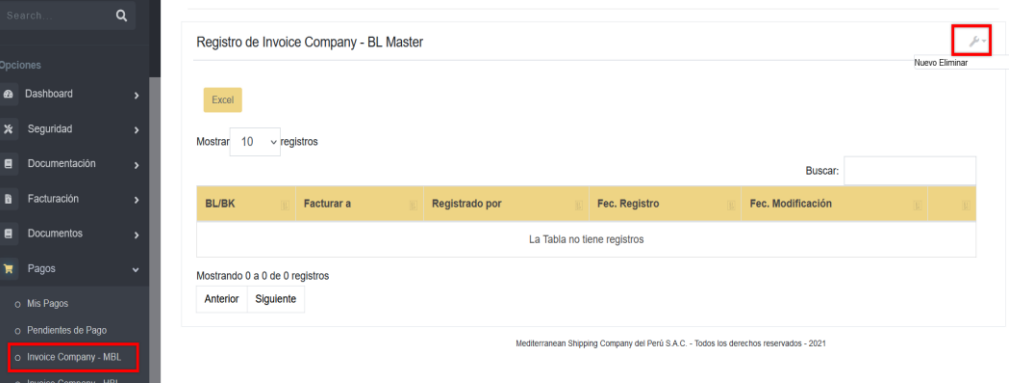

En el primer campo ingresamos el **BL MASTER o Booking**, en el segundo campo ingresamos la **Razón Social** a la cual se emitirá la factura y presionamos **Grabar** y aparecerá el siguiente mensaje **Registro insertado con Éxito**.

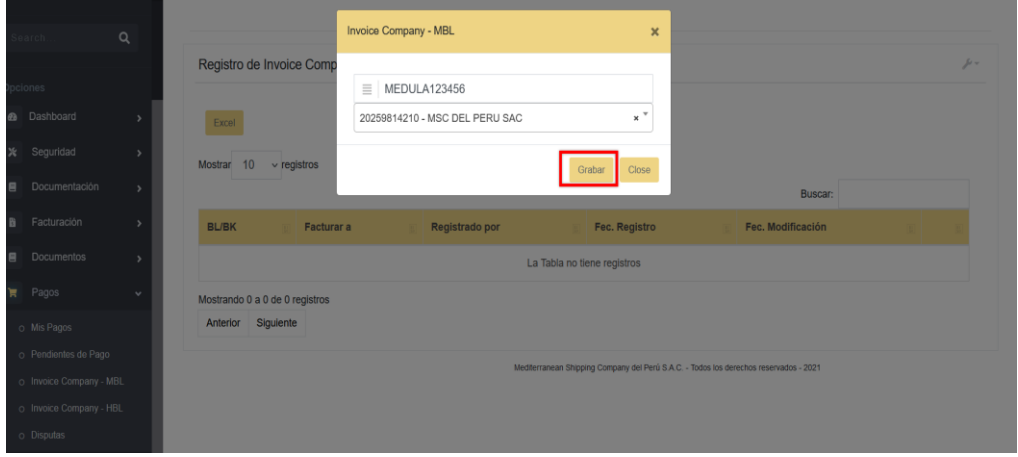

**Nota: En el caso de que el cliente no figure en la lista de Facturar a, favor de registrarlo en** <https://info.mscperu.net/MSC/registrarCliente.aspx>

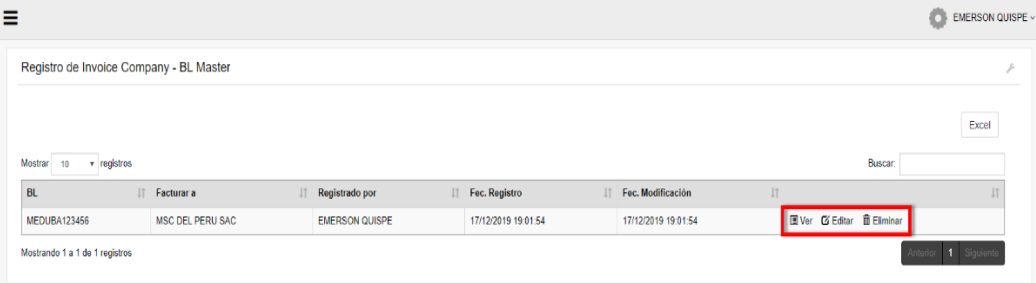

Una vez registrado el **BL MASTER,** se añadirá un nuevo registro contando con las opciones de **Ver**, **Editar** y **Eliminar**.

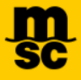

## <span id="page-6-0"></span>**4.2. REGISTRO BL HIJO**

Nos dirigimos a **Pagos → Invoice Company HBL**, luego a **Nuevo**.

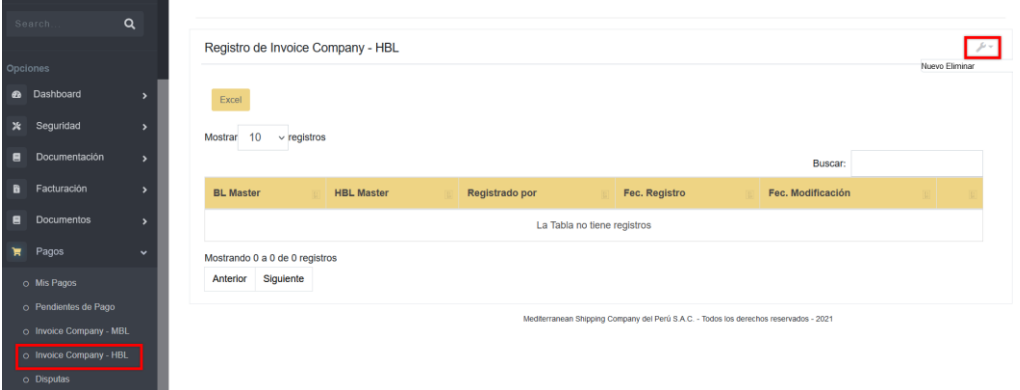

En el **primer campo** ingresamos un **BL MASTER** ya registrado, al cual vamos a vincular el BL HIJO; en el **segundo campo** ingresamos el **BL HIJO** y para finalizar presionamos **Grabar**.

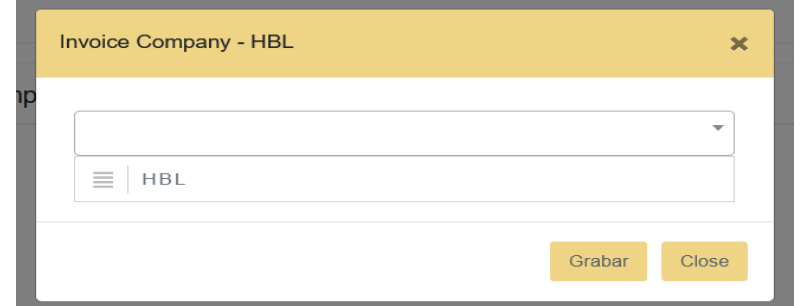

Una vez registrado el **BL HIJO,** se añadirá un nuevo registro contando con las opciones de **Ver**, **Editar** y **Eliminar**.

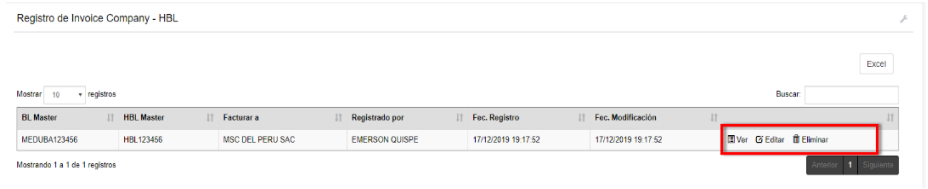

<span id="page-6-1"></span>**5. REGISTRO PARA FACTURACIÓN ANTICIPADA DE FLETES** 

Nos dirigimos a **Pagos → Fact. Anticipada de Fletes**, luego a **Nuevo**.

#### Página **8** de **27**

## **Manual de Usuario MSC PERU - EPAY**

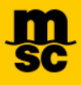

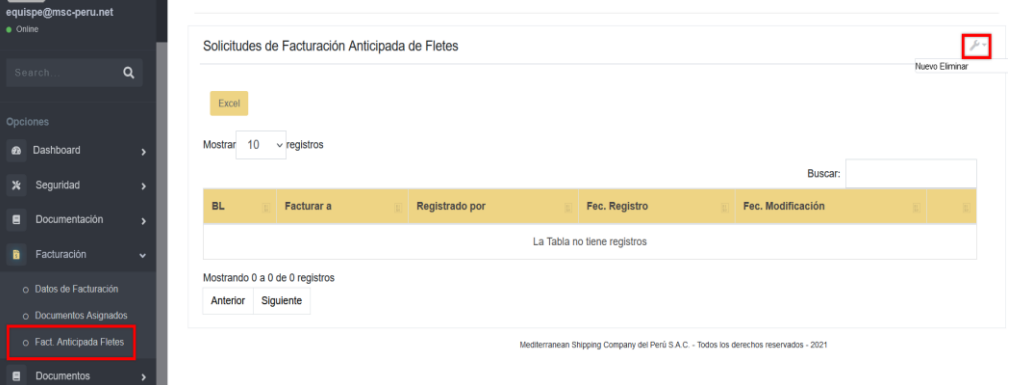

En el primer campo colocar el BL Master, luego colocar el RUC de a quien se le emitirá el Recibo y **Grabar.**

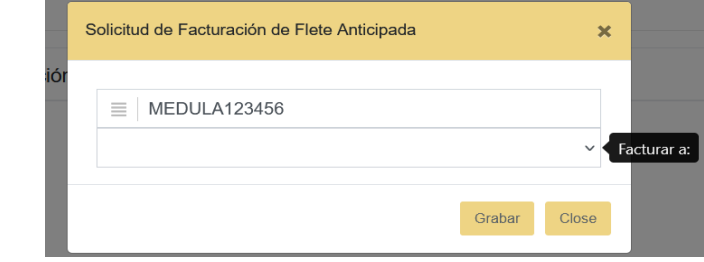

Una vez registrado el **BL** se añadirá un nuevo registro, contando con las opciones de **Ver**, **Editar** y **Eliminar**. La información será procesada por Counter para poder emitir los Recibos en los plazos establecidos.

En caso se cuente con el monto del flete, se tiene la opción de registrar el BL e ir pagándolo en la opción **Pagos // Pendientes de Pago Y Registrar Pago**

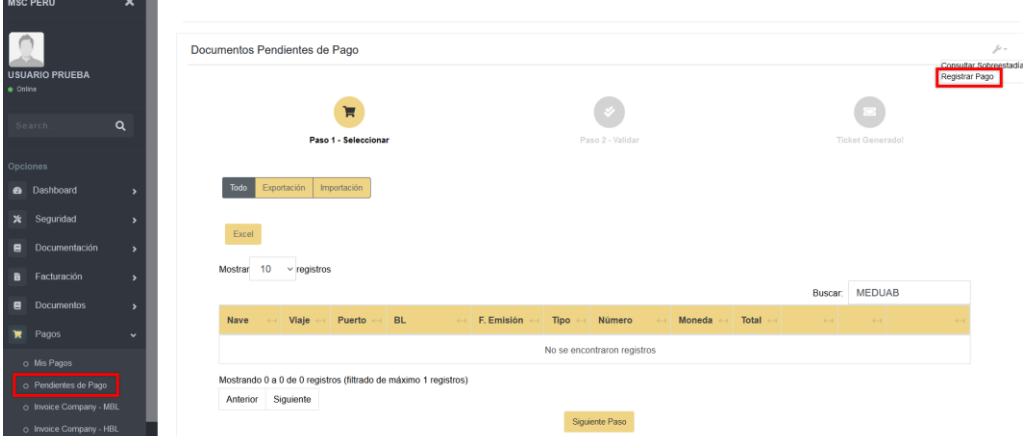

Donde colocamos el número de BL y monto, luego generamos el documento de Pago.

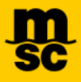

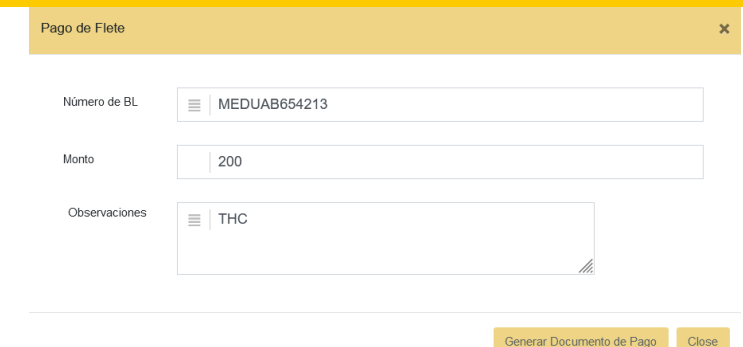

Se añadirá un documento con el cual podremos generar un ticket y proceder a pagarlo.

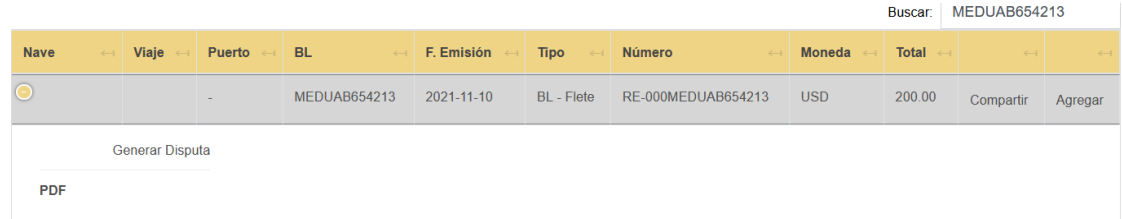

#### <span id="page-8-0"></span>**6. REGISTRO PARA PAGO DE SOBRESTADÍA**

Nos dirigimos a **Pagos** → **Pendientes de Pago** → **Consultar Sobrestadia**

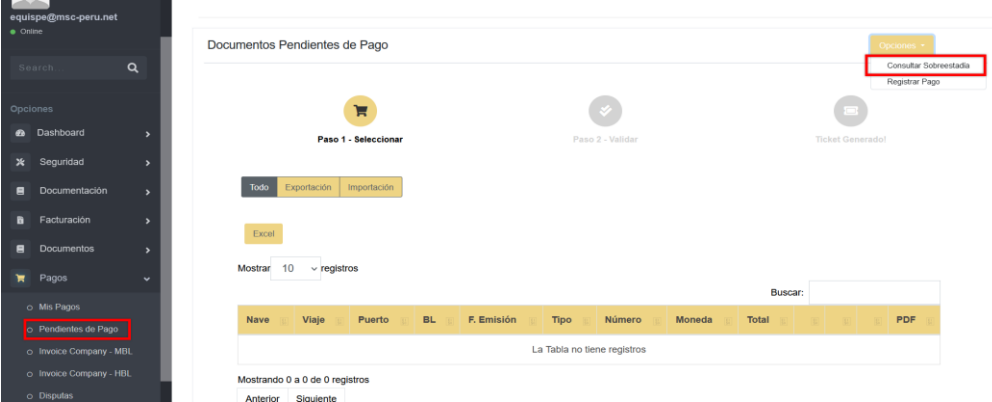

Completar los campos obligatorios **BL, Fecha de Devolución** y le damos click a **Consultar.**

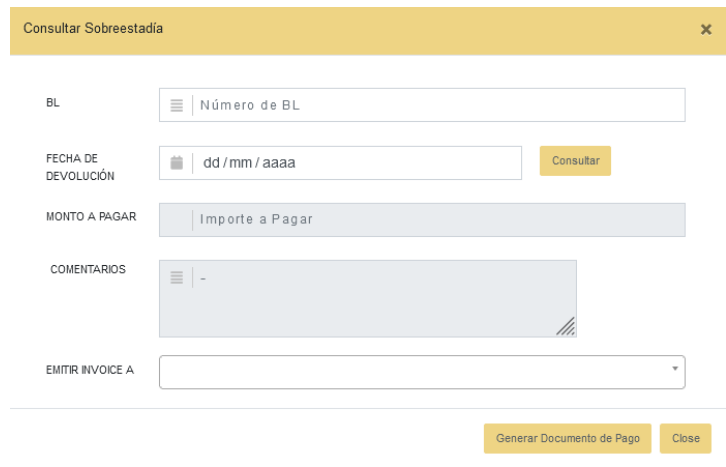

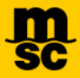

Verificar que la información sea la correcta y procedemos a **Generar documento de pago.** Una vez generado el documento, procedemos a realizar el pago del ticket.

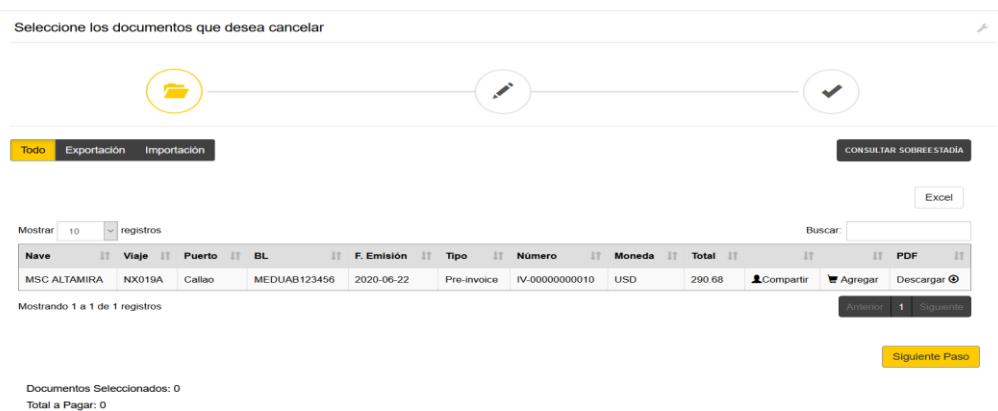

Notar que esta preliquidación estará vigente hasta la fecha de devolución ingresada.

## <span id="page-9-0"></span>**7. REGISTRO DE FLETE / THC**

Nos dirigimos a **Pagos** → **Pendientes de Pago** → **Registrar Pago**

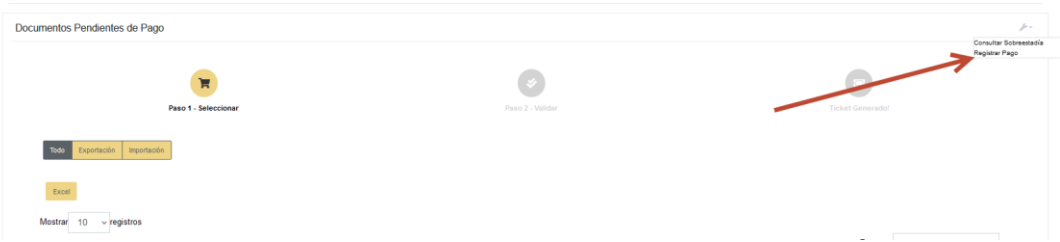

Completar los campos obligatorios **BL, Facturar a, Evento (Importación o Exportación), Servicio (Flete o THC), Monto** y le damos click a **Generar Preliquidación.** Página **11** de **27**

### **Manual de Usuario MSC PERU - EPAY**

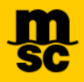

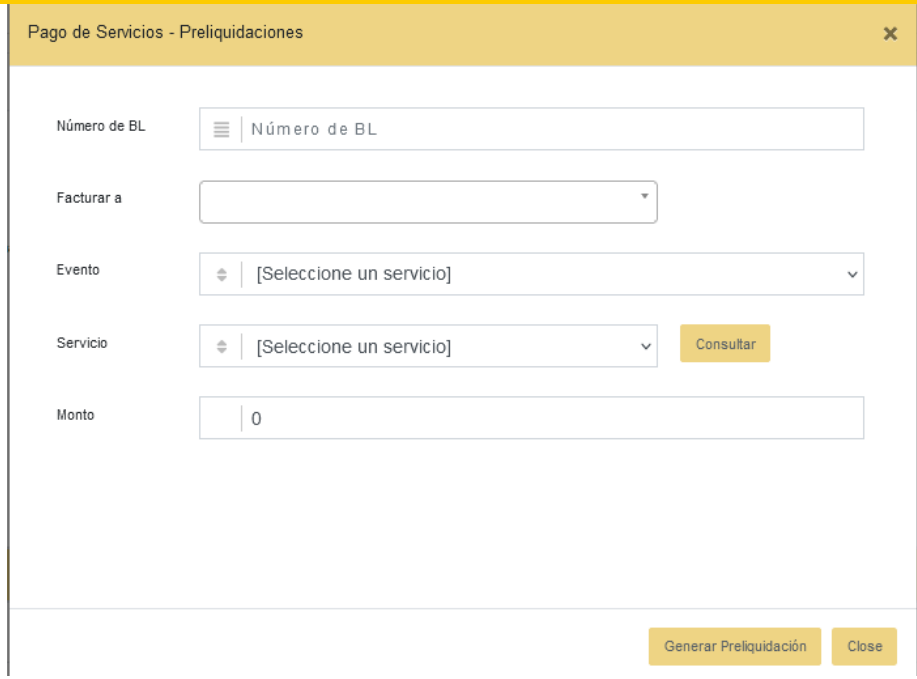

Notar que el monto de THC lo puede consultar en el siguiente enlace, <https://info.mscperu.net/moduloconsulta/THCImpo.aspx>

Para el caso de Flete, favor de ingresar el monto correspondiente a su BL o consultar con [PE087-FreightMSCPeru@msc.com](mailto:PE087-FreightMSCPeru@msc.com)

Una vez generada la Preliquidación, generar un ticket de pago para poder realizar el pago en el BCP como pago de servicios para MSC del Perú SAC. Cuando se realice el pago, podrán descargar el **recibo** desde la opción Pagos // Mis Pagos.

### <span id="page-10-0"></span>**8. GENERAR UNA DISPUTA (EN DESARROLLO)**

Para generar una disputa nos dirigimos a Pagos // Pendientes de Pago y luego al botón Generar Disputa. Esta opción se habilito para que las facturas que no se emitieron correctamente o tienen algún inconveniente puedan ser revisadas por Counter.

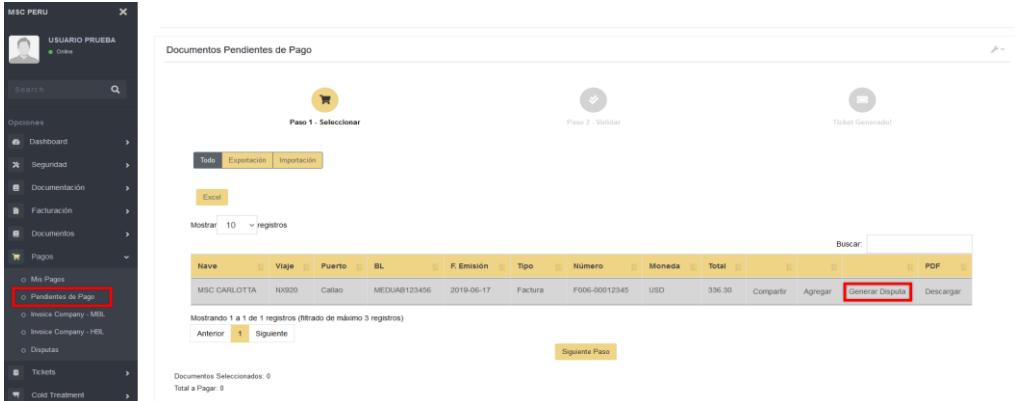

Seleccionamos un motivo, ingresamos comentarios y presionamos Generar.

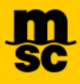

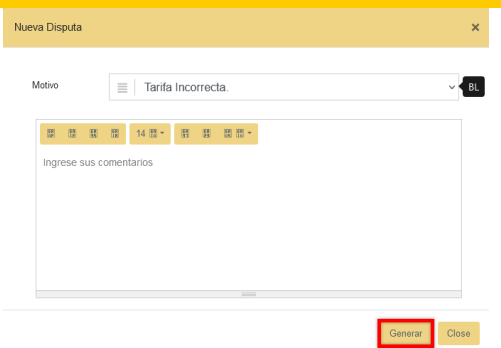

Una vez generada la disputa, se añadirá un registro en la opción Pagos // Disputas, donde se encontrará pendiente de atención.

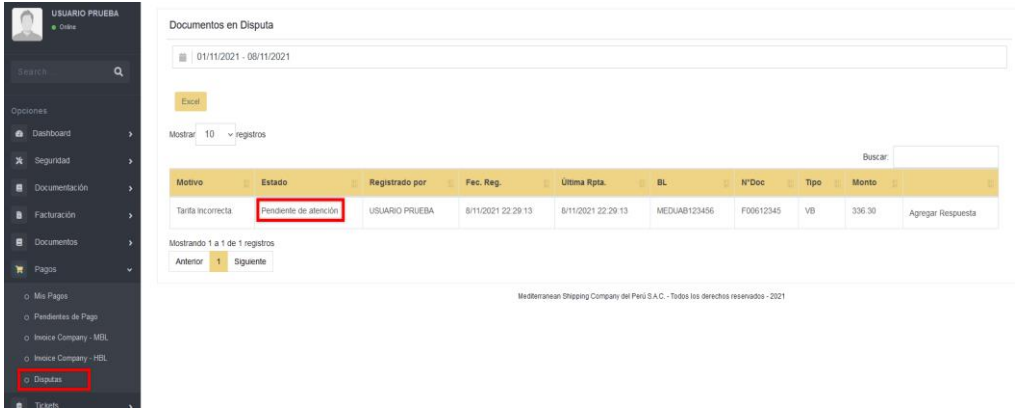

Cuando Counter revise el documento en disputa, el Estado cambiara a "Solución Propuesta", brindando una solución a la disputa generada.

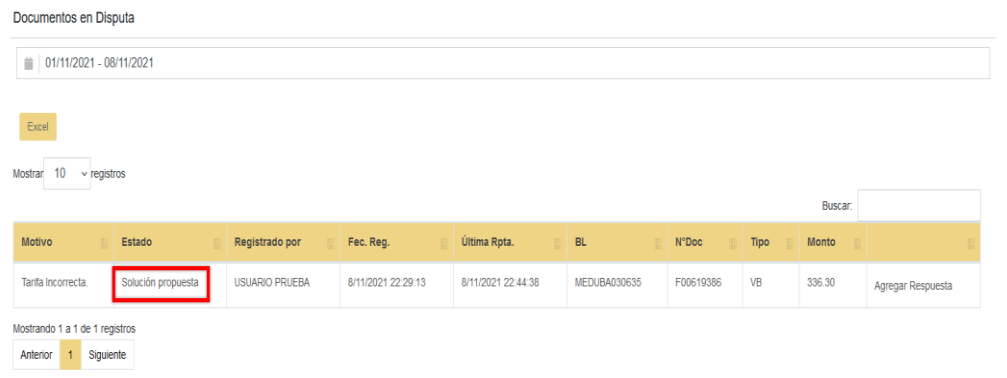

Dependiendo de la solución brindada, se procederá a finalizar o continuar la disputa seleccionando las opciones Solución Aceptada o Solución Rechazada.

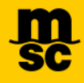

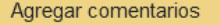

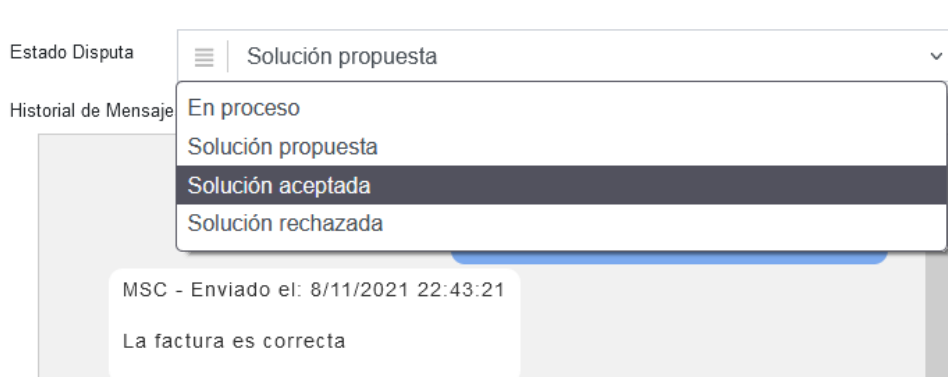

#### <span id="page-12-0"></span>**9. ¿COMO GENERAR TICKETS PARA REALIZAR PAGOS?**

Una vez realizado el registro de los BLS, **Counter realiza la facturación de los BLS dentro de los plazos establecidos**. Luego de eso el BL tiene que aparecer en Pendientes de Pago.

Para poder consultar los pagos pendientes, nos dirigimos al apartado **Pagos** → **Pendientes de Pago.**

En esta parte se pueden filtrar nuestros documentos por Exportacion o Importacion

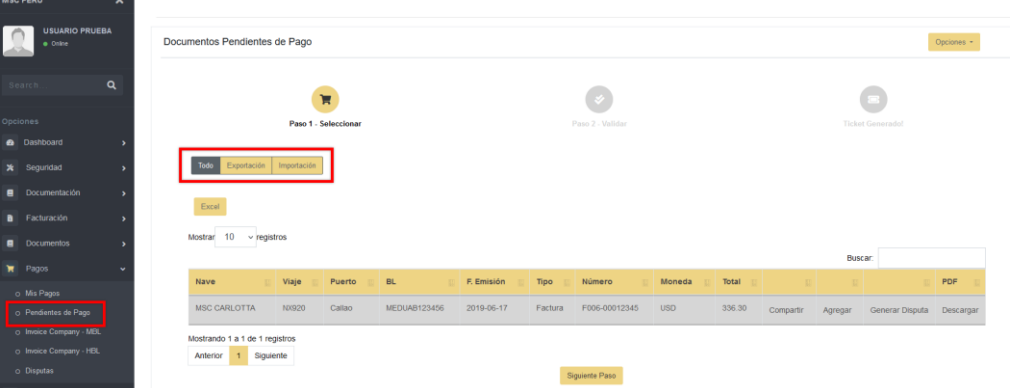

#### Documentos Pendientes de Pago Opciones - $\odot$  $\bigcirc$  $\blacksquare$ Paso 1 Todo & Exportación Impor Excel Mostrar  $10 \sim$  registros F. Emisión NX920 MSC CARLOTTA F006-00 Mostrando 1 a 1 de 1 registros<br>Anterior 1 Siguiente Siguiente Paso Documentos Selecci<br>Total a Pagar: 0

Para descargar la factura en PDF, presionamos el botón **Descargar**.

Para iniciar con el/los pago(s) tenemos que marcar la casilla **Agregar** de cada documento.

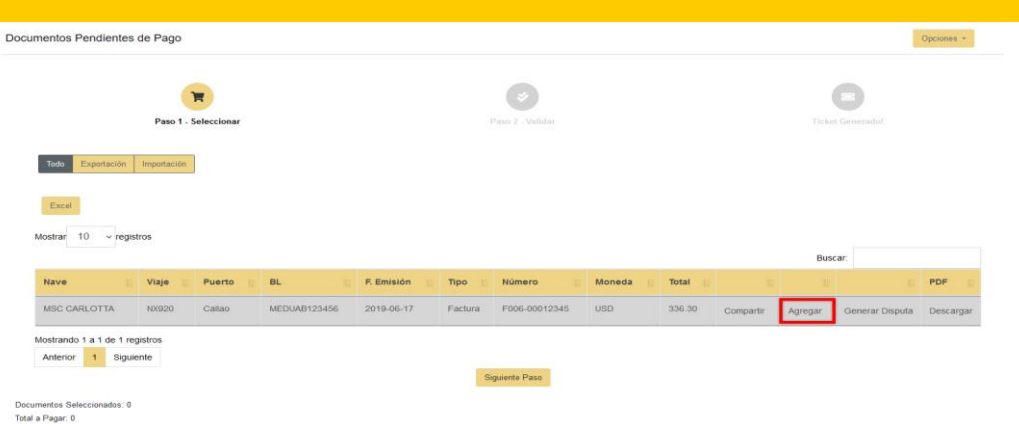

Al agregar un documento nos saldrá la siguiente ventana de **Advertencia.**

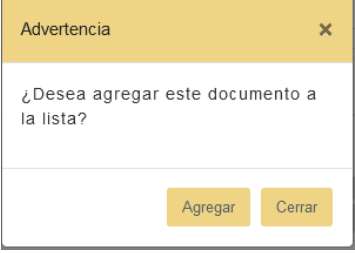

Al finalizar la selección de documentos a pagar, en la parte izquierda inferior veremos un pequeño resumen de los documentos seleccionados y el monto total, luego presionamos **Siguiente Paso.**

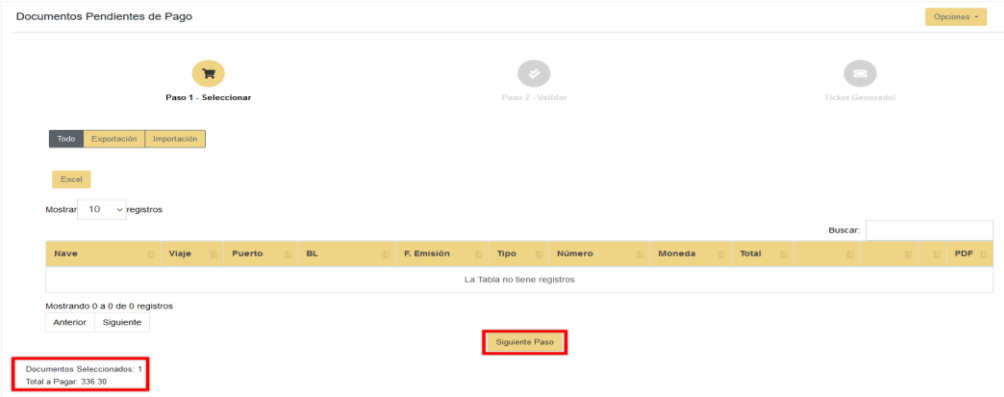

Verificamos que todos los documentos sean los correctos y presionamos el botón **Crear Ticket de Pago.**

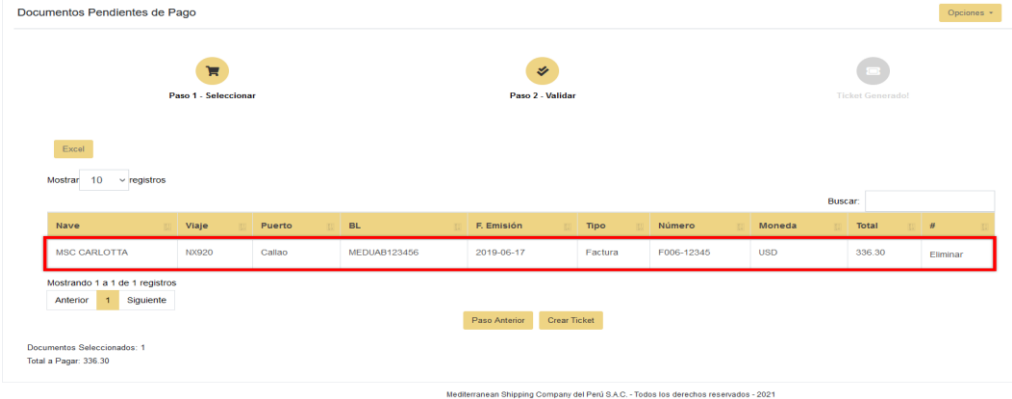

**MEDITERRANEAN SHIPPING COMPANY DEL PERÚ SAC © 2022 Todos los Derechos Reservados** 

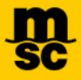

Presionamos el botón **Generar** para crear el ticket de el/los documento(s) seleccionado(s).

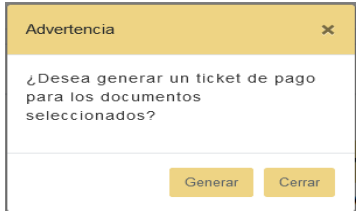

El **CÓDIGO DE TICKET** será usado para pagar los documentos seleccionados usando las plataformas de pago del BCP.

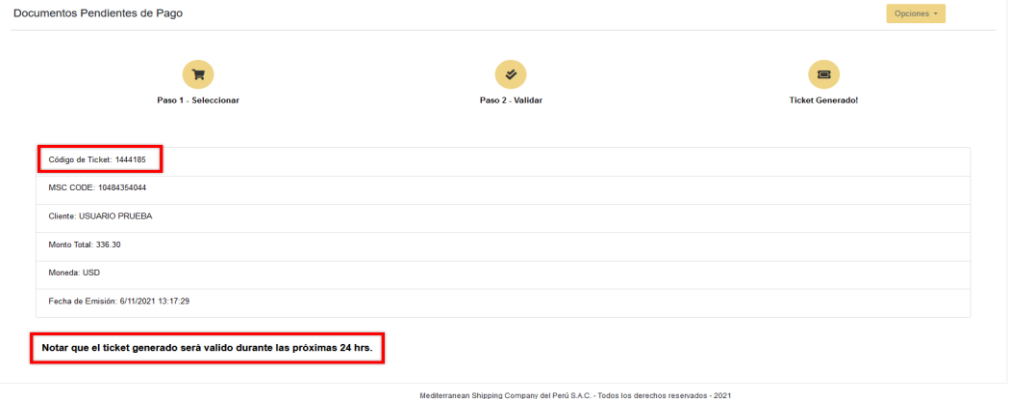

#### <span id="page-14-0"></span>**10. CONSULTA DE TICKETS**

Para consultar los Tickets generados, nos dirigimos al apartado **Tickets** → **Consultar Tickets.**

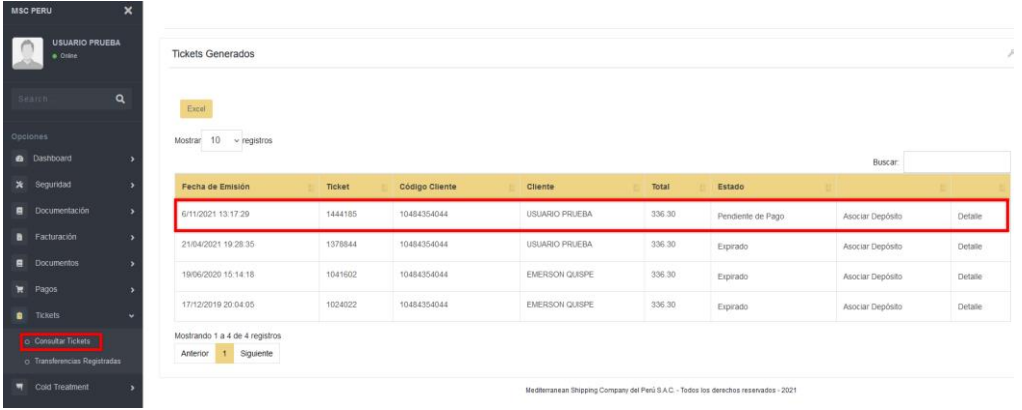

En esta parte visualizaremos el **Historial** de todos los **Tickets** Generados, así como el **Estado** de cada uno de los tickets.

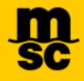

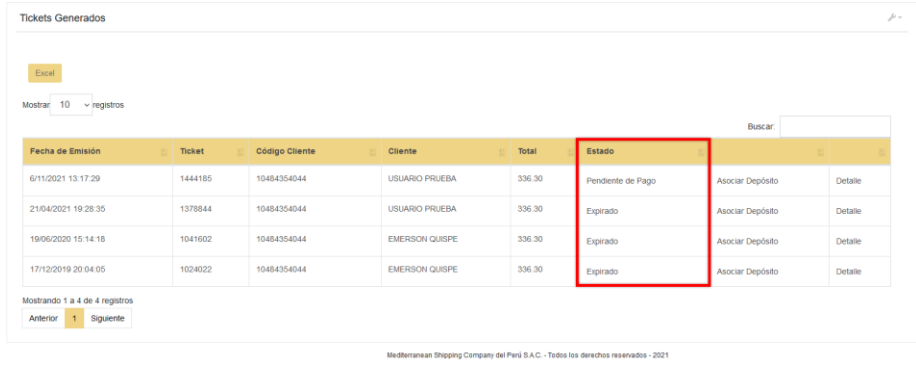

## <span id="page-15-0"></span>**11. AGREGAR DEPÓSITOS INTERBANCARIOS Y/O DEL EXTERIOR**

En el caso de que se haya realizado una transferencia interbancaria y/o del exterior a la cuenta de MSC; encontrará la opción de asociar esta transferencia a un ticket ya generado, para eso nos dirigimos a la opción Tickets / Consulta de tickets, opción Asociar Deposito:

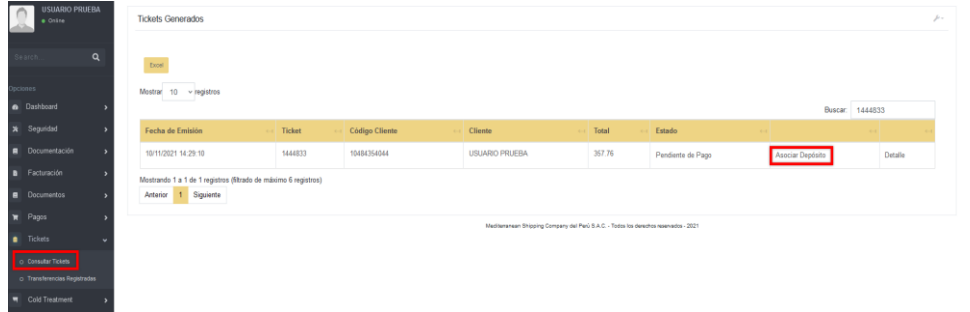

Luego registramos todos los datos solicitados de manera obligatoria y presionamos **Grabar**

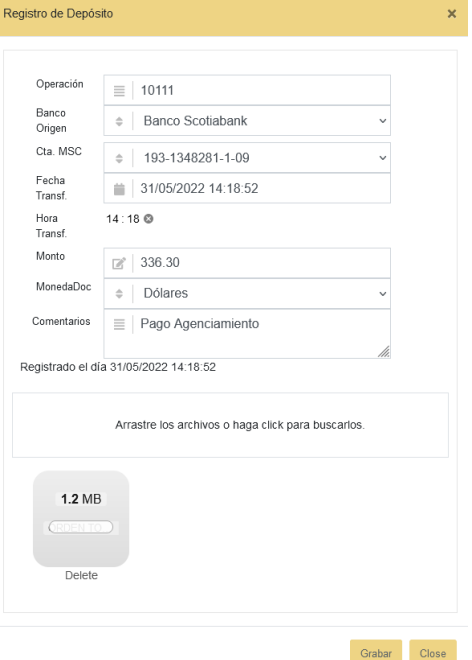

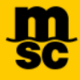

#### Finalmente se presentará el siguiente mensaje:

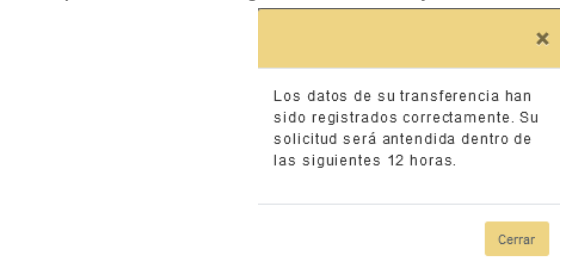

Una vez realizado el registro, este aparecerá en la opción Tickets / Transferencias Registradas, donde el área encargada validará el depósito y finalizará su solicitud.

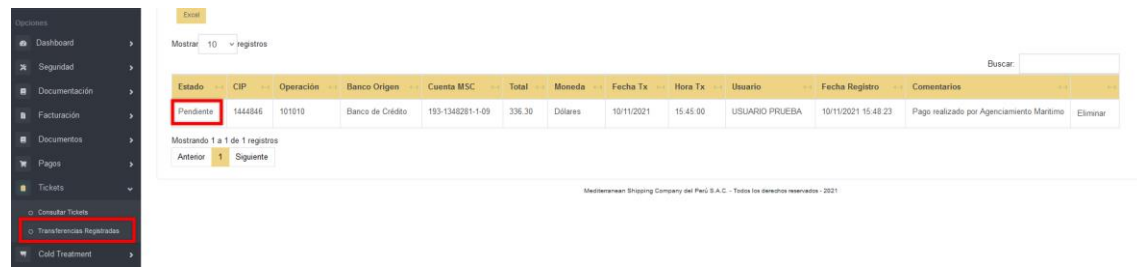

#### <span id="page-16-0"></span>**12. CONSULTA DE PAGOS EFECTUADOS**

Para consultar los pagos efectuados, nos dirigimos a **Pagos** → **Mis Pagos.**

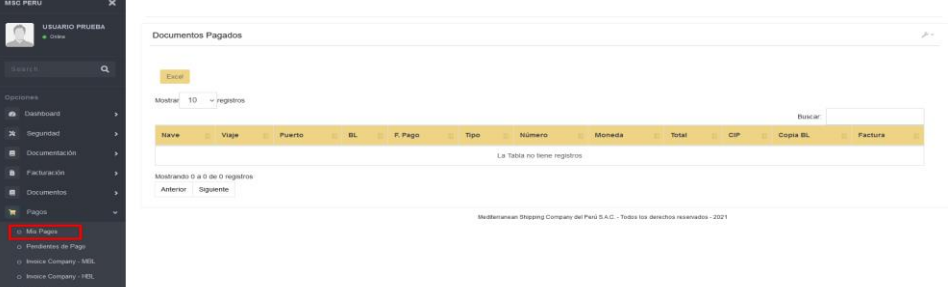

En esta parte visualizaremos todos los **Documentos Pagados** teniendo también la opción de descargar la factura.

#### <span id="page-16-1"></span>**13. CREACIÓN DE USUARIO(S) SECUNDARIOS(S)**

Esta opción se desarrolló para que los Clientes puedan compartir los documentos pendientes por pagar con sus Agentes, Bróker, etc.

Dirigirse al apartado **Seguridad → Usuarios Secundarios**, en la parte superior derecha seleccionar **Nuevo**

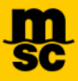

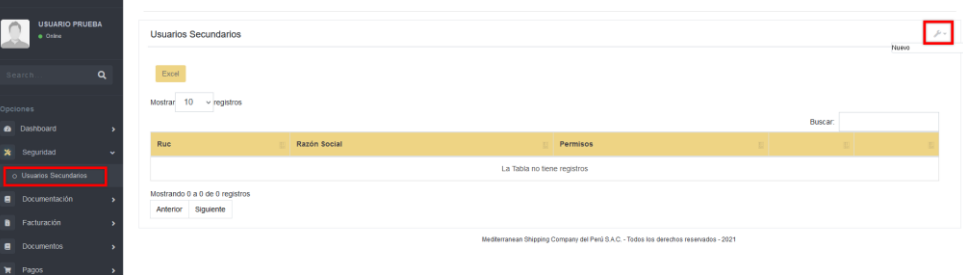

Primero seleccionamos la **Empresa Secundaria** con la cual compartir documentos luego seleccionamos el tipo de **Permiso** y **Grabar**.

- Compartir todos los documentos: el usuario seleccionado podrá ver todos los documentos pendientes por pagar.
- Compartir documentos específicos: el usuario seleccionado solo podrá ver los documentos que le asignemos.

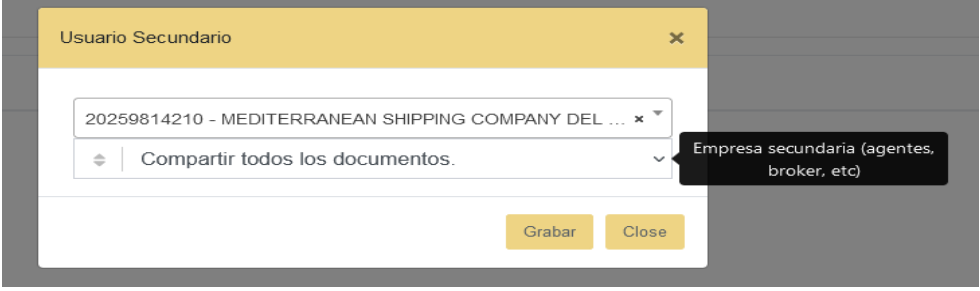

**Nota: Solo se podrá compartir documentos con los usuarios registrados en la página [www.mscperu-epay.com](http://www.mscperu-epay.com/)**

Una vez agregado el **Usuario Secundario** se añadirá un nuevo **Registro**.

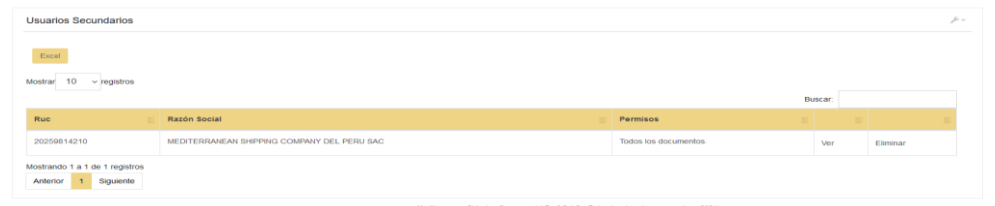

También se puede editar el tipo de permiso con la que cuenta el usuario secundario, así como eliminarlo.

## <span id="page-17-0"></span>**14. ASIGNACIÓN DE DOCUMENTOS A USUARIO SECUNDARIO**

Solo para el caso de seleccionar el tipo de permiso: **Compartir Documentos Específicos.** Nos dirigimos a **Pendientes de Pago**, seleccionamos un **Documento** y luego **Compartir**.

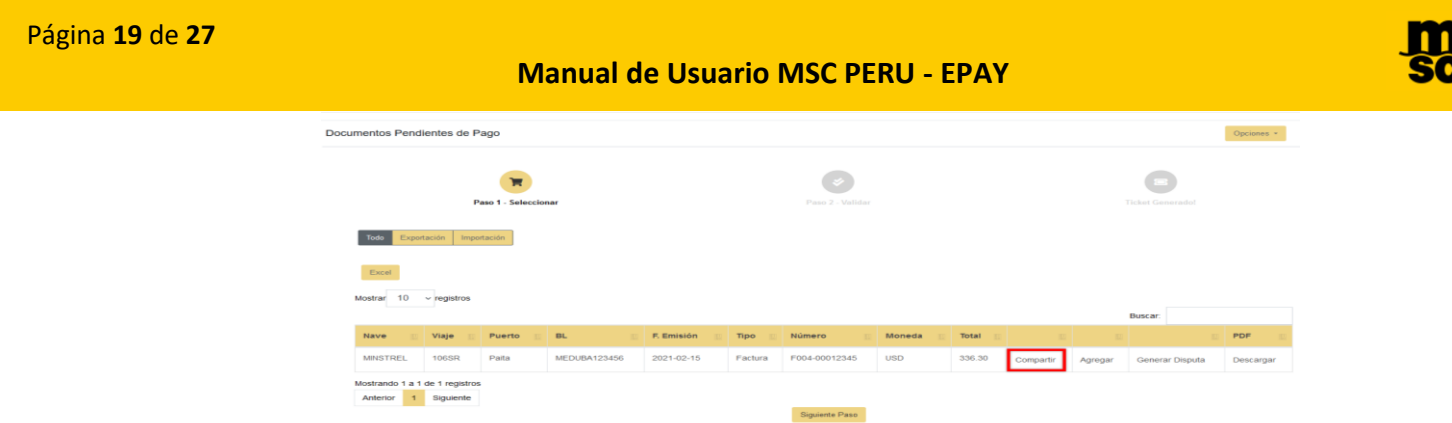

**Seleccionamos** el usuario Secundario antes registrado y **Grabar**

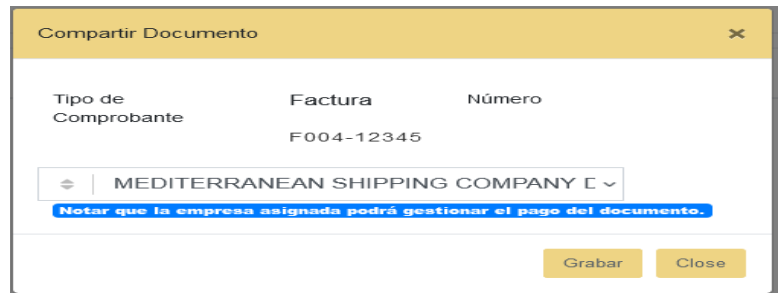

Una vez realizado el procedimiento el **Usuario Secundario** podrá ver el documento compartido en la bandeja de **Pendientes de Pago.**

## <span id="page-18-0"></span>**15. ELIMINAR DOCUMENTOS ASIGNADOS DE CUENTA SECUNDARIA**

Nos dirigimos al apartado **Facturación → Documentos Asignados**

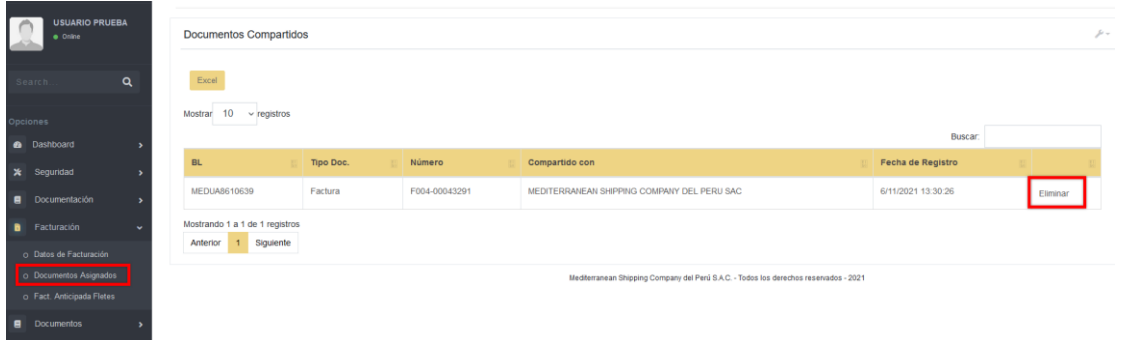

Ubicamos el(los) documento(s) que dejaremos de compartir y seleccionamos **Eliminar**

## <span id="page-18-1"></span>**16. DESCARGA DE DOCUMENTOS**

Para poder descargar las Copias No Negociables, Facturas y Recibos, nos dirigimos a la Opcion **PAGOS // MIS PAGOS**, recordar que se habilitara la descarga una vez se pague el documento.

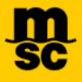

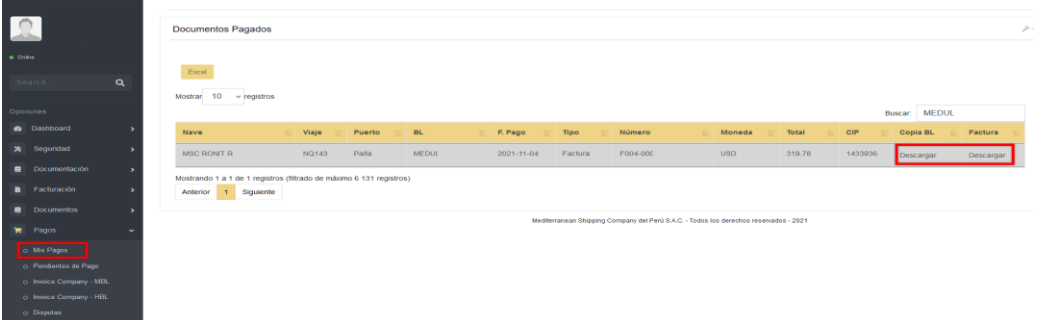

Para poder descargar BLs Fletados, nos dirigimos a **DOCUMENTOS // MIS DOCUMENTOS**

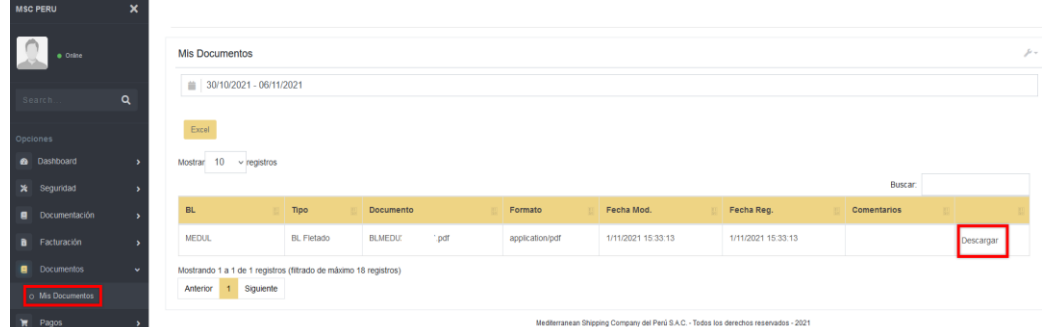

#### <span id="page-19-0"></span>**17. SOLICITUD DE BL EXPO (Emisión en origen / Emisión en destino / Telex Release)**

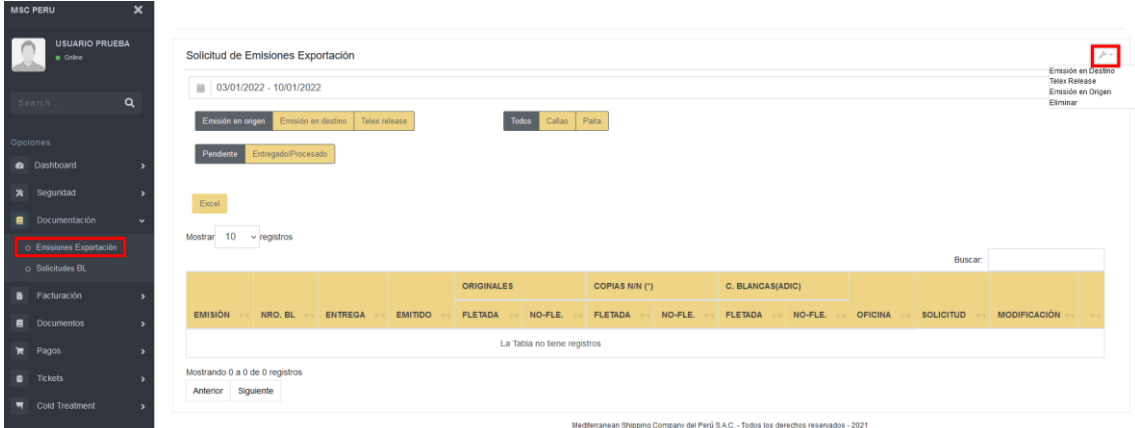

Nos dirigimos a la opcion **Documentacion // Emisiones Exportacion** y **Nuevo**

## <span id="page-19-1"></span>**16.1. EMISIÓN EN ORIGEN:**

Seleccionamos la opción Emisión en origen, luego colocamos el BL Master de MSC y completamos los campos requeridos dependiendo del caso y registramos la solicitud:

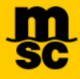

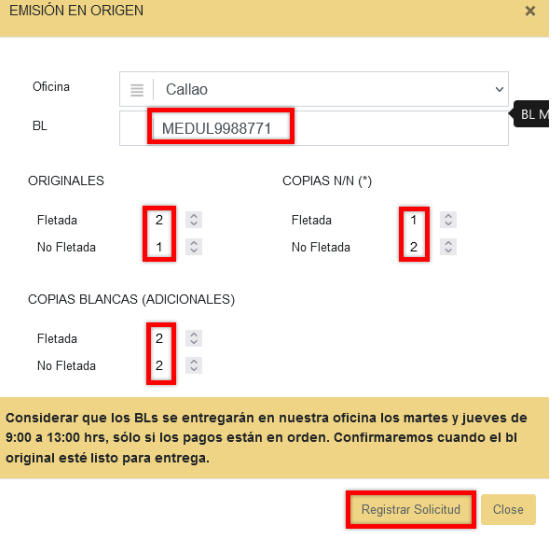

Una vez registrada la solicitud, aparecerá un nuevo registro en **Emisión en origen // Pendiente**:

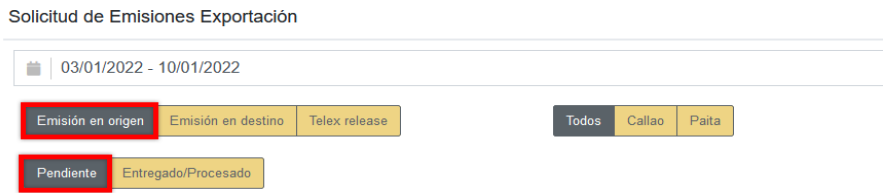

Cuando esta solicitud sea atendida por documentación, pasará a la parte de **Entregado / Procesado:**

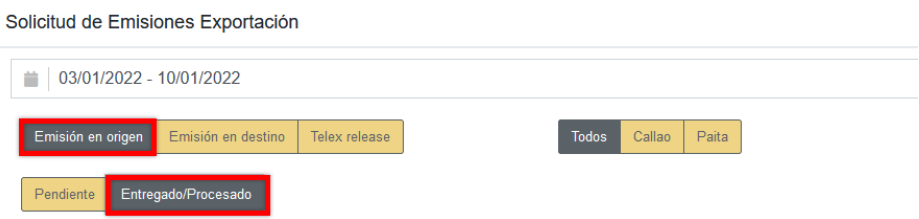

En el caso de que el BL no se encuentre en el sistema, aparecerá la siguiente alerta donde tendrán que enviar un correo a [pe087-telexexpo@msc.com](mailto:pe087-telexexpo@msc.com) por información:

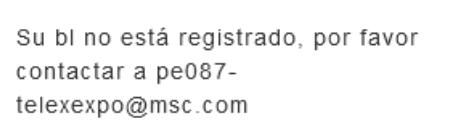

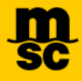

## <span id="page-21-0"></span>**16.2. EMISIÓN EN DESTINO:**

#### Seleccionamos la opcion Emisión en destino y leemos la alerta:

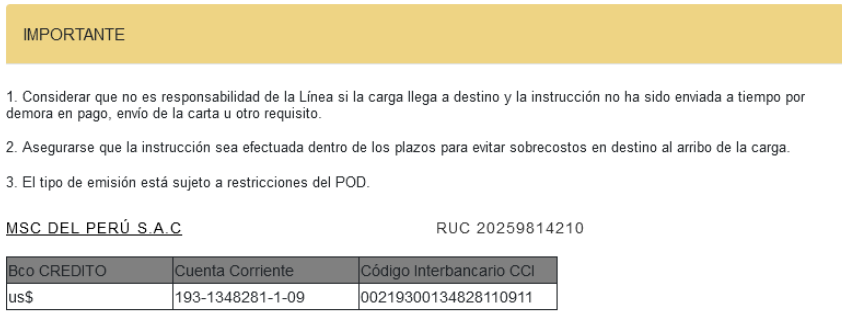

Colocamos el BL Master de MSC y adjuntamos el formato (**OBLs en DESTINO**)que se encuentra disponible para descargar,

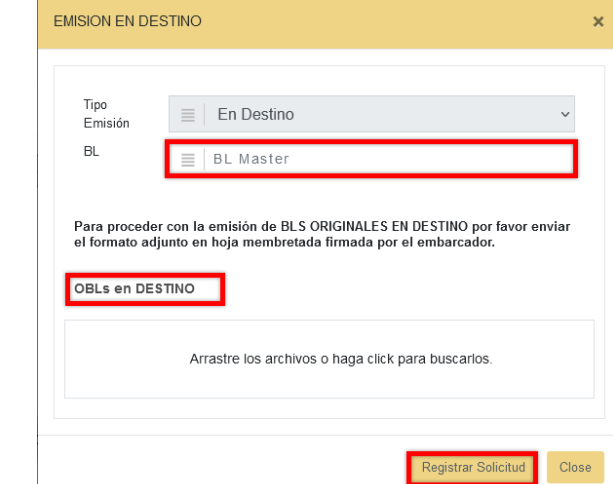

Una vez registrada la solicitud, aparecerá un nuevo registro en **Emisión en destino // Pendiente**:

Solicitud de Emisiones Exportación

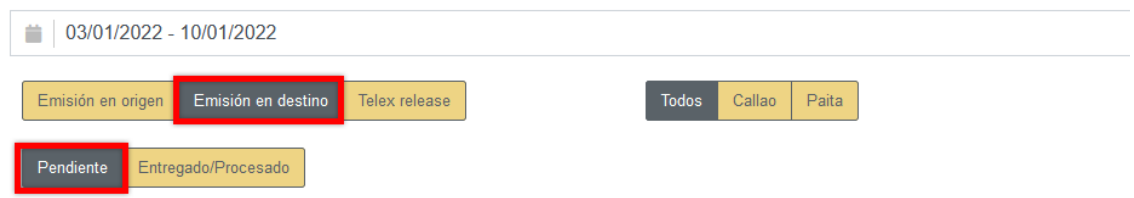

Cuando esta solicitud sea atendida por documentación, pasará a la parte de **Entregado / Procesado:**

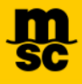

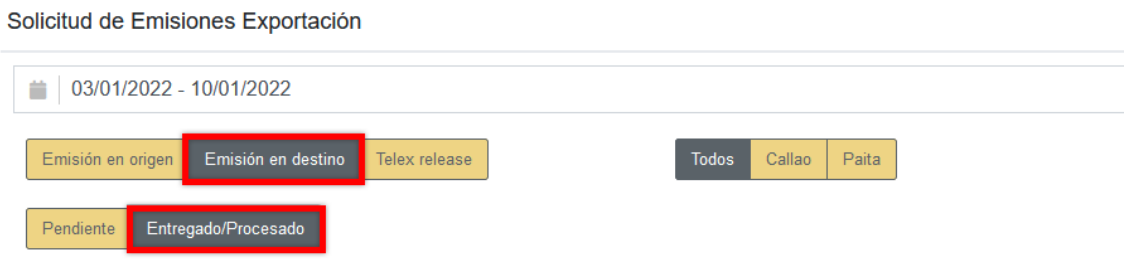

#### <span id="page-22-0"></span>**16.3. TELEX RELEASE:**

Seleccionamos la opcion TELEX RELEASE, colocamos el BL Master de MSC y adjuntamos los formatos (**Carta de instrucción y Carta LOA**) que se encuentra disponible para descargar,

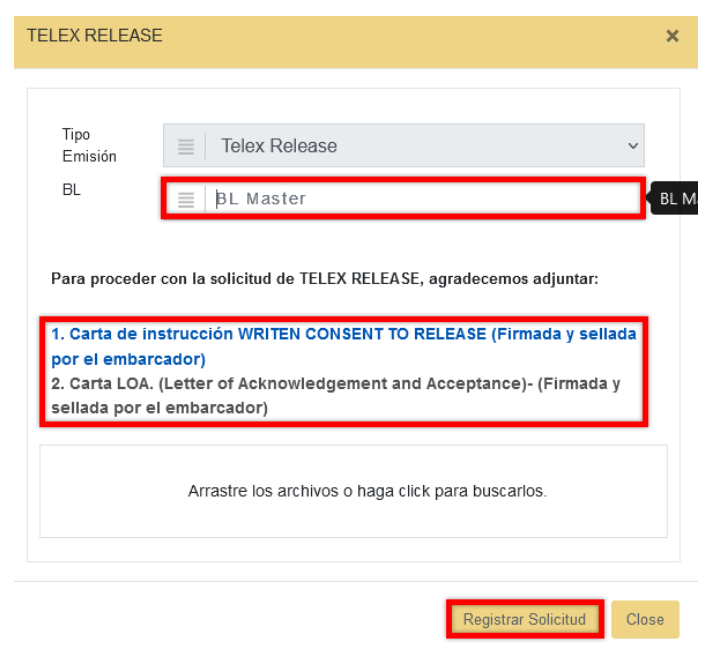

Una vez registrada la solicitud, aparecerá un nuevo registro en **Telex release // Pendiente**:

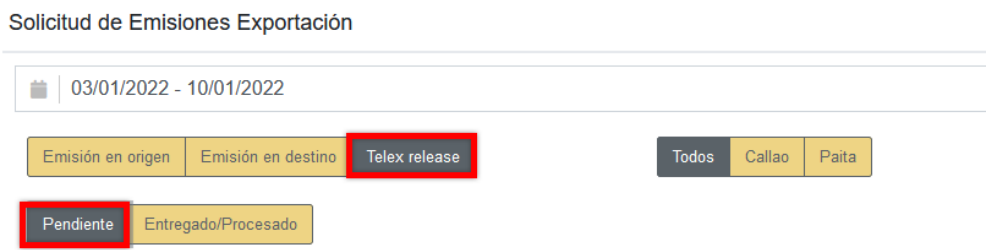

Cuando esta solicitud sea atendida por documentación, pasará a la parte de **Entregado / Procesado:**

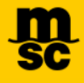

Solicitud de Emisiones Exportación  $\equiv$  03/01/2022 - 10/01/2022 Telex release Emisión en destino Todos Paita Emisión en origen Callao Entregado/Procesado Pendiente

#### <span id="page-23-0"></span>**18. SOLICITUD DE BL ORIGINAL DE IMPORTACION**

Nos dirigimos a Documentación // Solicitudes BL y Nuevo

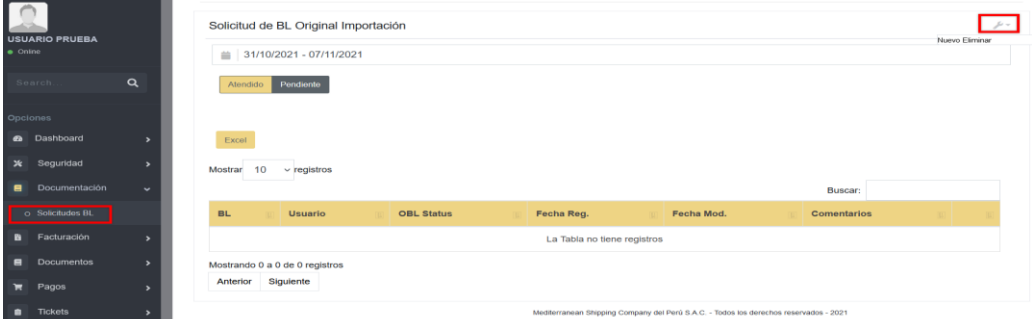

#### Luego ingresamos el MBL y **Grabar**

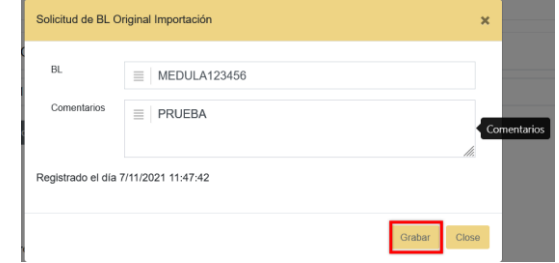

Una vez registrado el BL se presentara el siguiente mensaje:

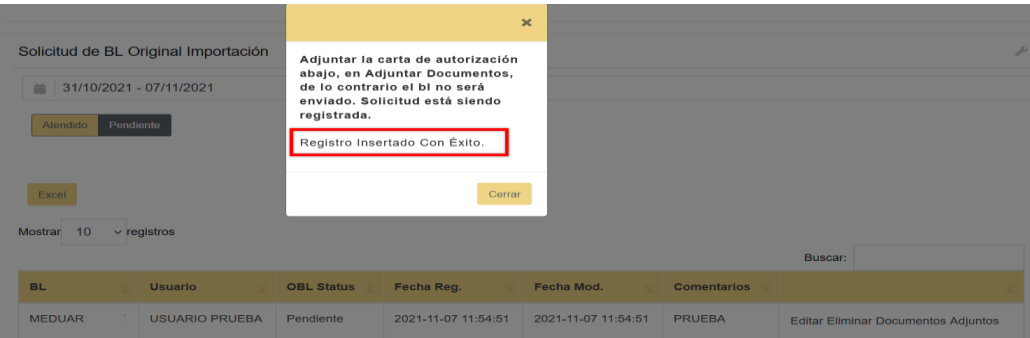

Luego nos dirigimos a la opcion **Documentos Adjuntos // Nuevo**

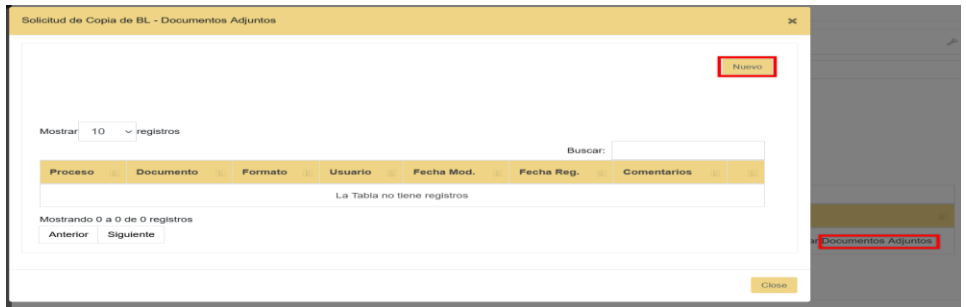

Adjuntamos el tipo de documento (Carta Autorizacion o Pago) y Grabar

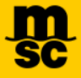

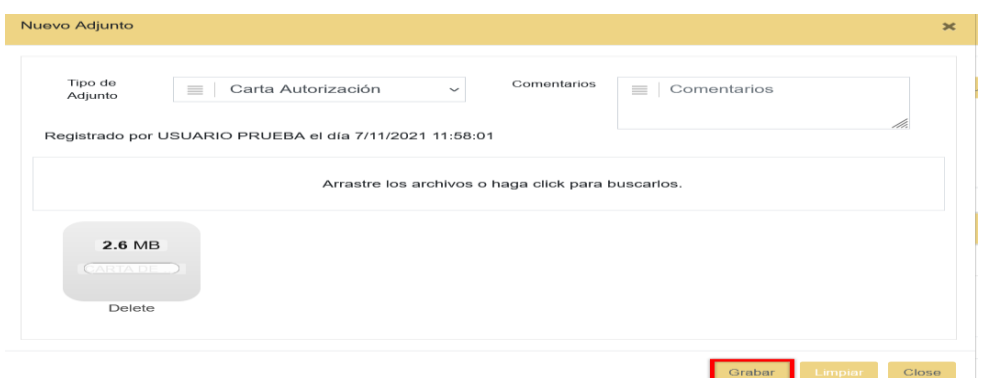

Una vez adjuntados los documentos, Documentacion revisara su solicitud y pasara de **Pendiente a Atendido,** donde podremos descargar el OBL desde la opcion **Documentos Adjuntos.**

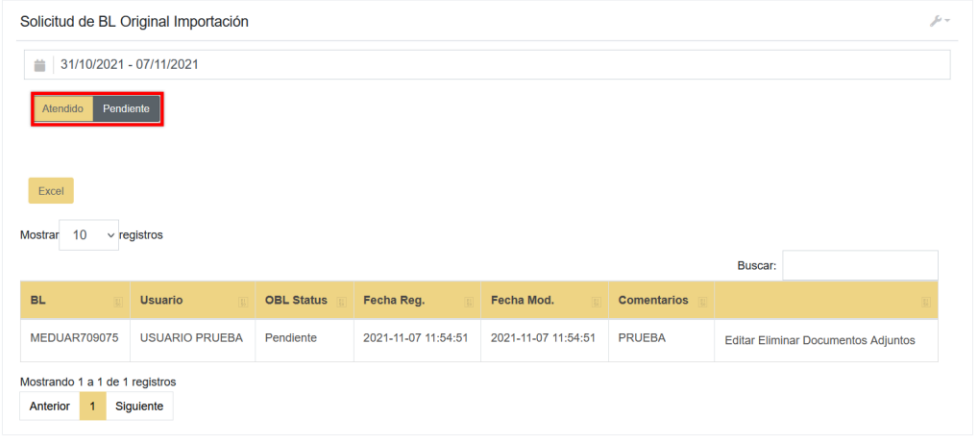

En el caso de no contar con instrucción de emision, se presetanra el siguiente mensaje donde tendran que enviar un correo a [pe087-emision.blimpo@msc.com](mailto:pe087-emision.blimpo@msc.com)

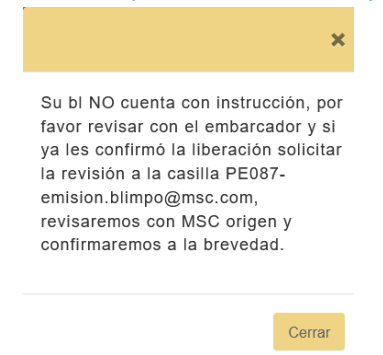

**19. REALIZAR UN PAGO USANDO LA BANCA MOVIL DEL BCP**

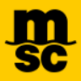

<span id="page-25-0"></span>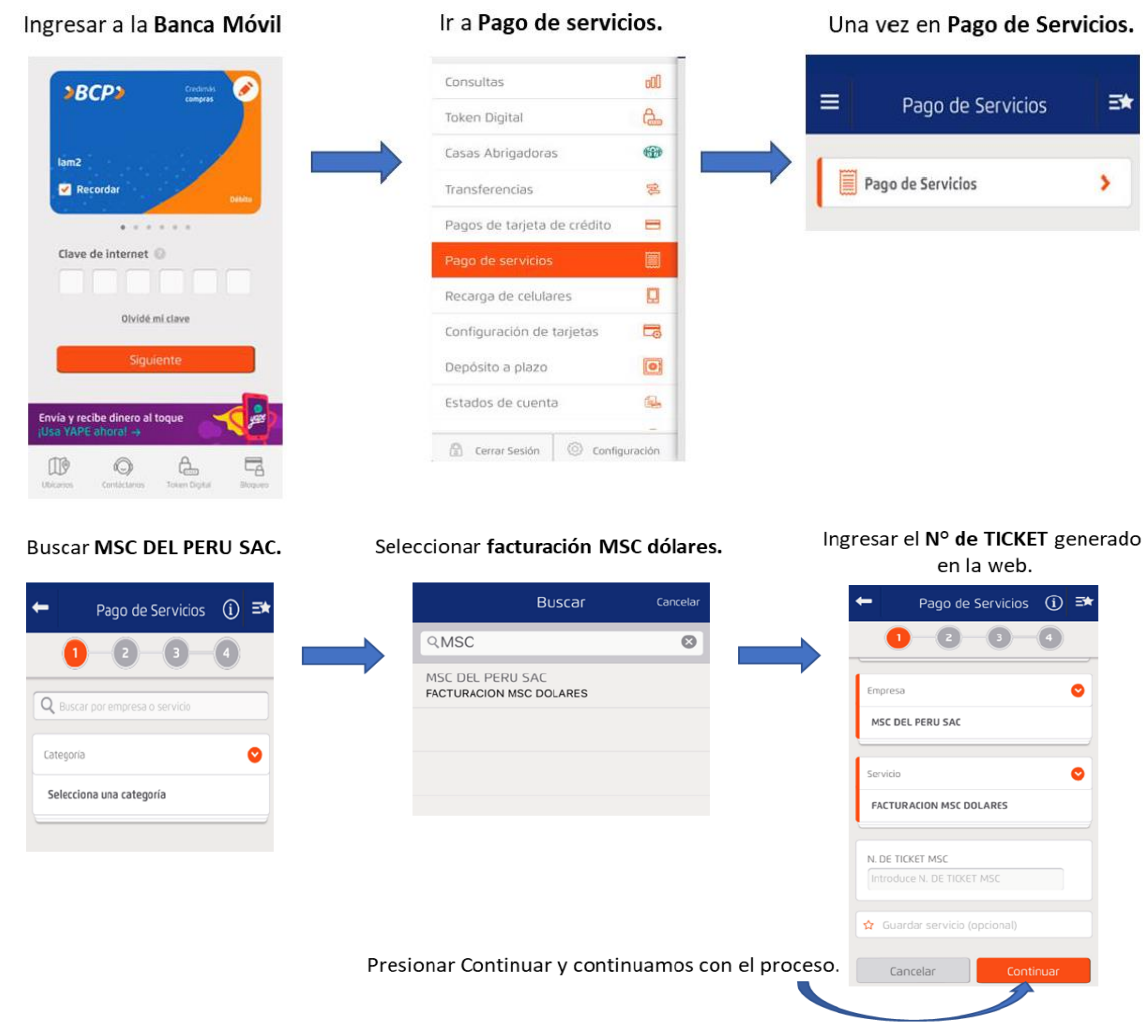

## <span id="page-25-1"></span>**20. REALIZAR UN PAGO MEDIANTE VIABCP.COM**

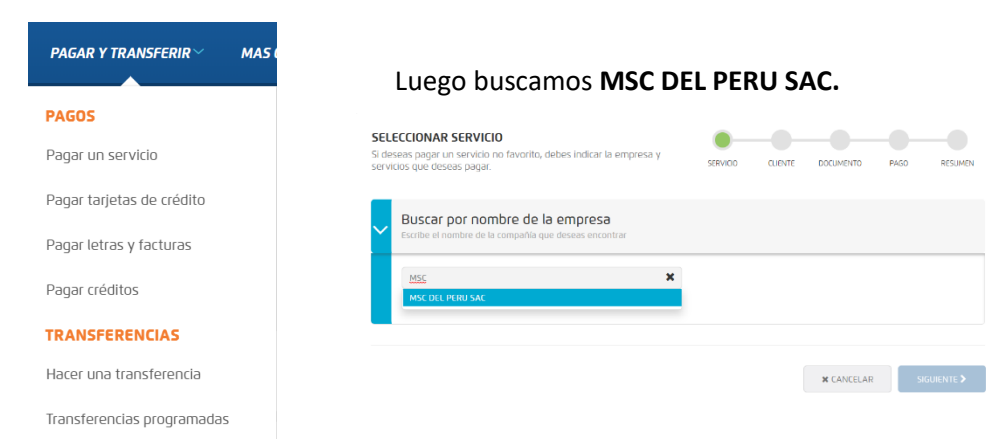

#### Nos dirigimos a **Pagar un servicio**

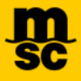

#### Seleccionamos **FACTURACIÓN MSC DÓLARES.**

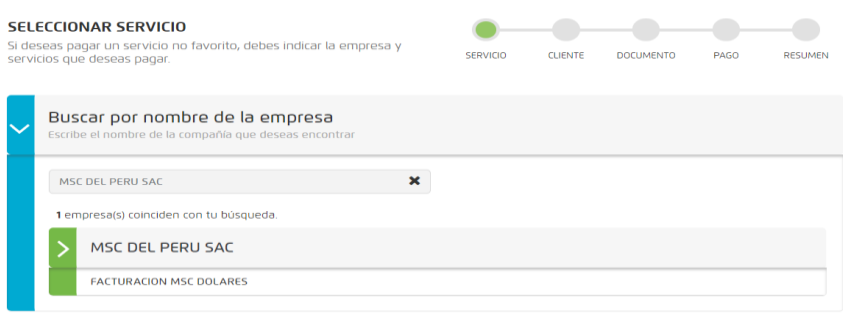

Ingresamos el **N° de TICKET** generado en la web y continuamos con el proceso.

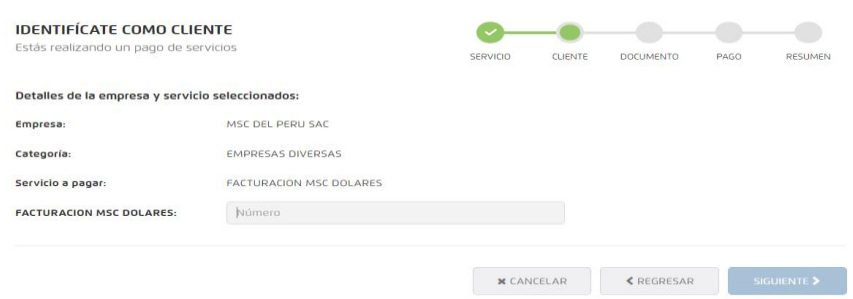

#### <span id="page-26-0"></span>**21. REALIZAR UN PAGO USANDO TELECREDITO**

#### Nos dirigimos a **Pago de servicios.**

Buscamos en empresas a pagar: MSC DEL PERU SAC.

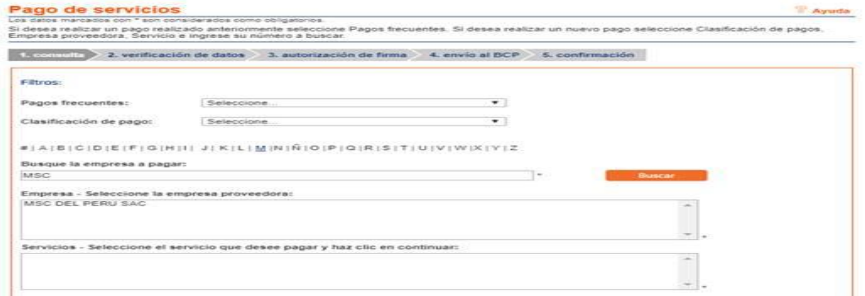

Ingresamos el **N° de TICKET** generado en la web y continuamos con el proceso.

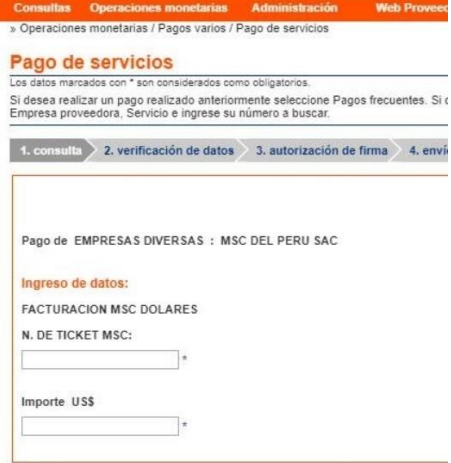